3.2.4 仿真模型设置

*3.2.4.1* 设置边界条件

如图 3-63 所示在几何树中选择创建的主抛物面 **MainReflector**,选择**物理** →**理想电导体**来指定主抛物面为 PEC 边界。

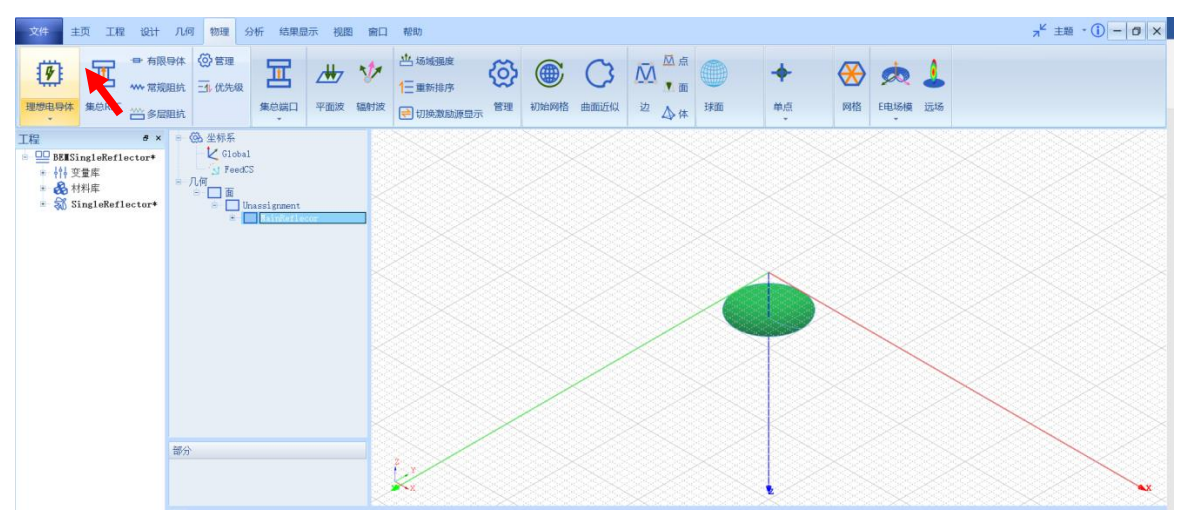

图 3-63 添加主抛物面边界条件

在工程管理树中打开边界条件,选择刚添加的理想电导体边界 PEC1, 几何

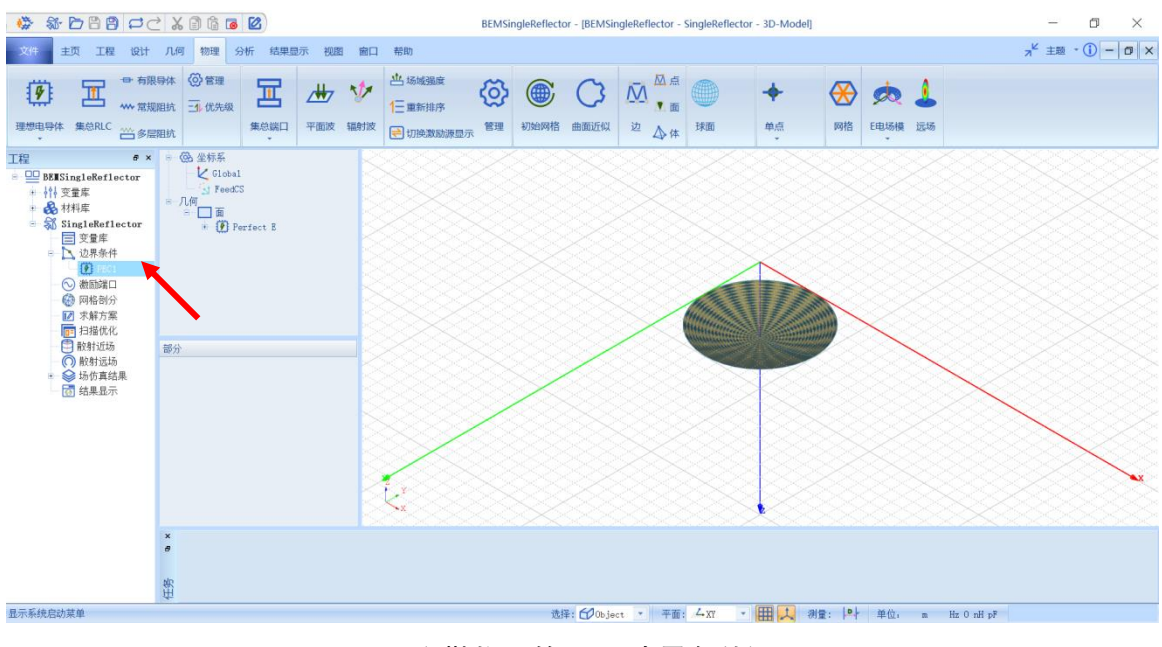

模型视图窗口会以高亮的形式如图 3-64 显示。

图 3-64 主抛物面的 PEC 边界条件设置

## *3.2.4.2* 设置激励

创建几何模型后,需要为几何模型设置各种端口激励方式和参数。选择菜 单**物理**→**辐射波**如图 3-65 所示**,**具体的高斯波束设置如图 3-66 和图 3-67。

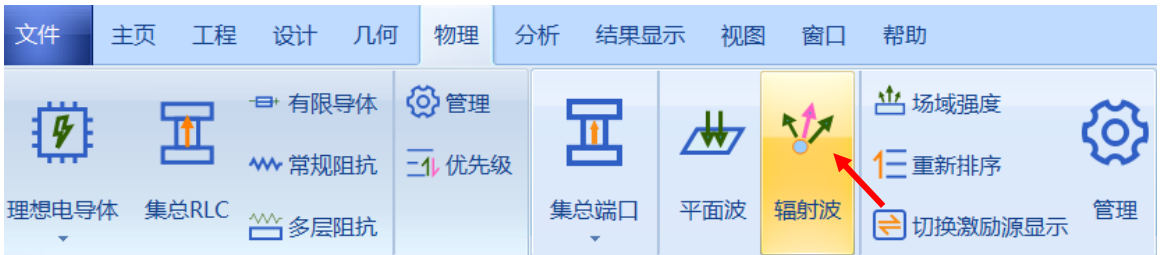

图 3-65 设置高斯波束

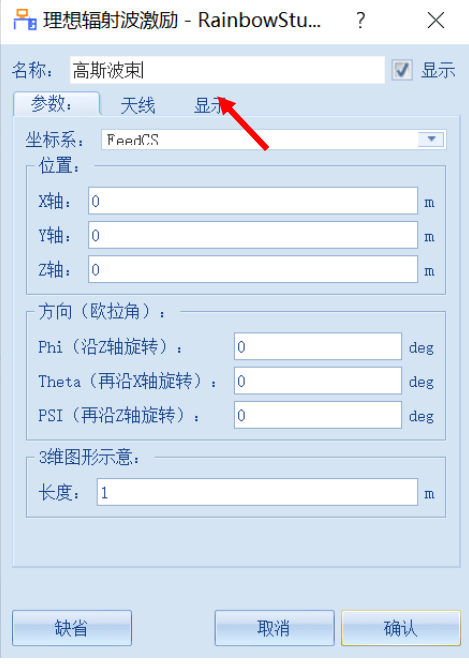

图 3-66 添加高斯波束激励

将高斯波束的**坐标系**指定为前面创建的相对坐标系 FeedCS。

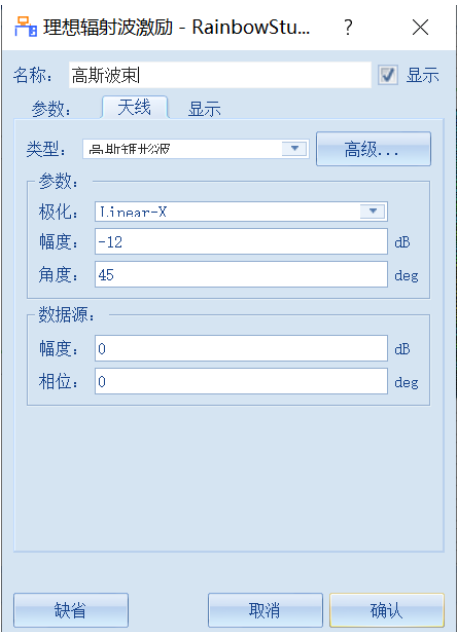

图 3-67 添加高斯波束

在类型中选择**高斯锥形波**,其余保持默认设置。参数设置完成后点击**确认** 按钮完成理想辐射波激励的创建。

*3.2.4.3* 设置网格控制参数

几何模型创建好后,需要为几何模型和模型中的某些关键结构设置各种全 局和局部网格剖分控制参数。选择菜单**网格部分→初始网格**, 如图 3-68 所示进 行网格设置。

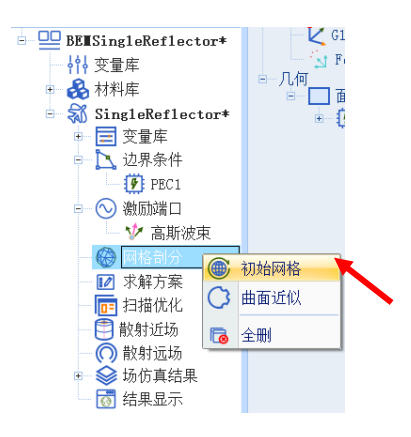

图 3-68 设置网格操作

在如图 3-68 所示的初始网格设置对话框中设置网格大小。

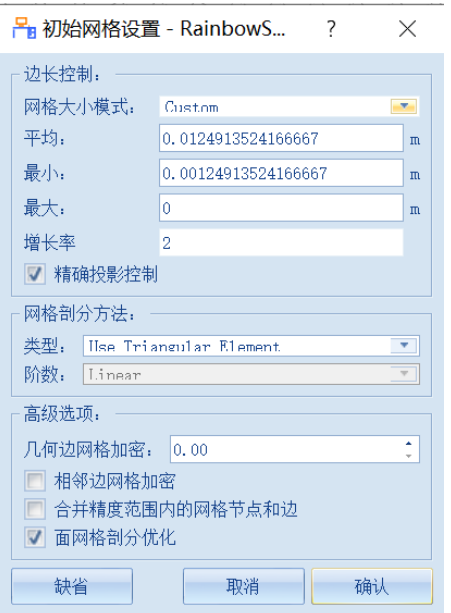

图 3-69 初始网格大小设置

平均值**:** lambda \* 0.5 <br> **B** <br> **B** <br>

成长率: 2.0 **<br>
■ 在 在 市场** 有确投影控制:

**选中**

其余设置保持默认设置即可。

3.2.5 仿真求解

*3.2.5.1* 设置仿真求解器

下一步,需要设置为模型分析设置求解器所需要的仿真频率及其选项,以 及可能的频率扫描范围。选择菜单**分析**→**添加求解方案**如图 3-70 所示**,**具体的 仿真求解器设置如图 3-71 所示。

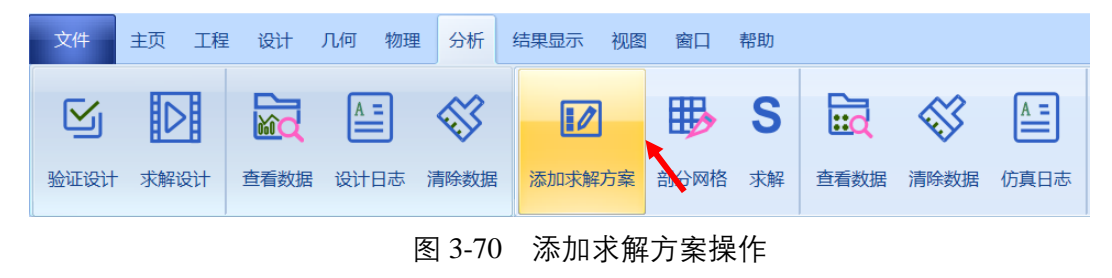

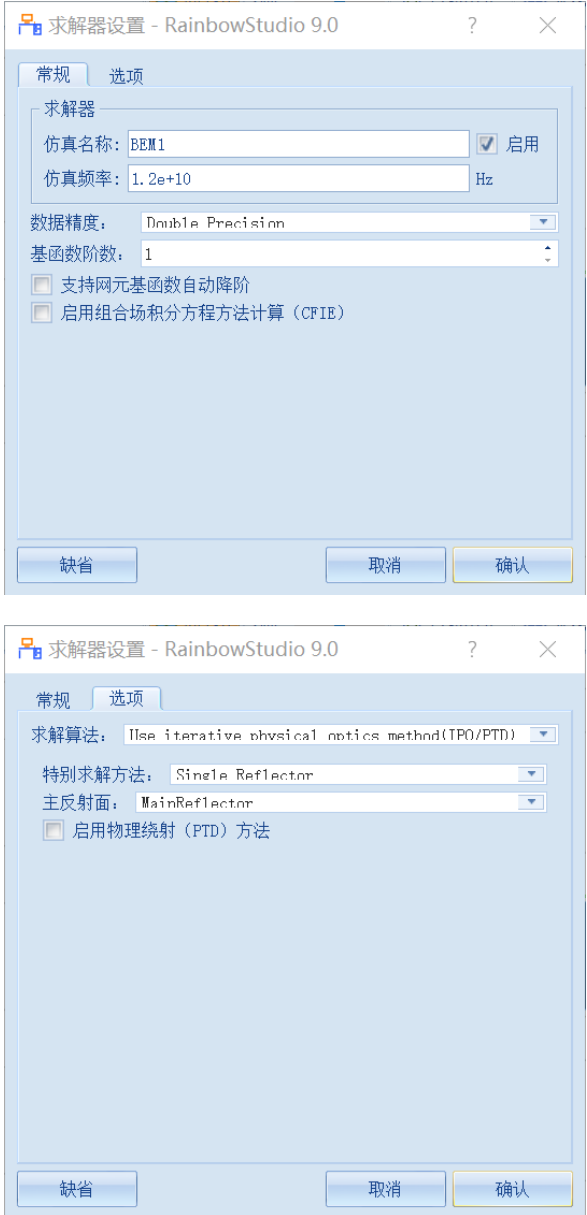

图 3-71 添加 BEM 仿真求解器

**仿真频率: freq 数据**

**精度:Double Precision**

**求解算法: Use iterative physical optics method (IPO/PTD)**

**特别求解方法:Single Reflector 主反射面:**

**MainReflector**

*3.2.5.2* 求解

完成上述任务后,选择菜单**分析**→**验证设计**如图 3-72 所示,可在如图 3-73 所示的验证模型对话框验证模型的完整性。

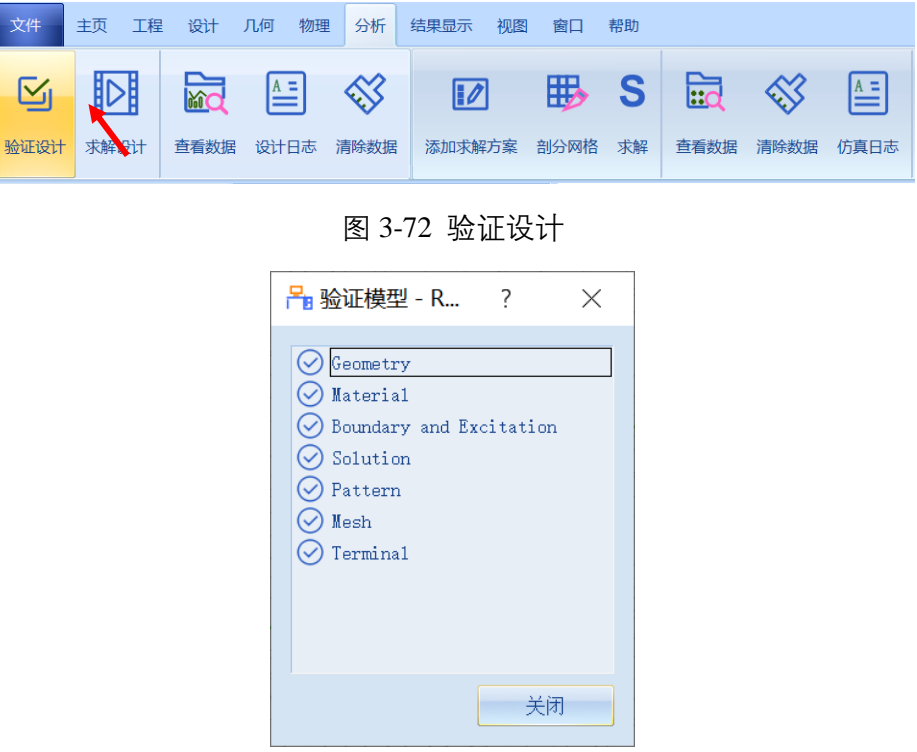

图 3-73 验证仿真模型有效性

下一步,选择菜单**分析**→**求解设计**,如图 3-74 所示,启动仿真求解器分析 模型。可以通过任务显示面板来查看求解过程,包括进度和其它日志信息,如 图 3-75 所示。

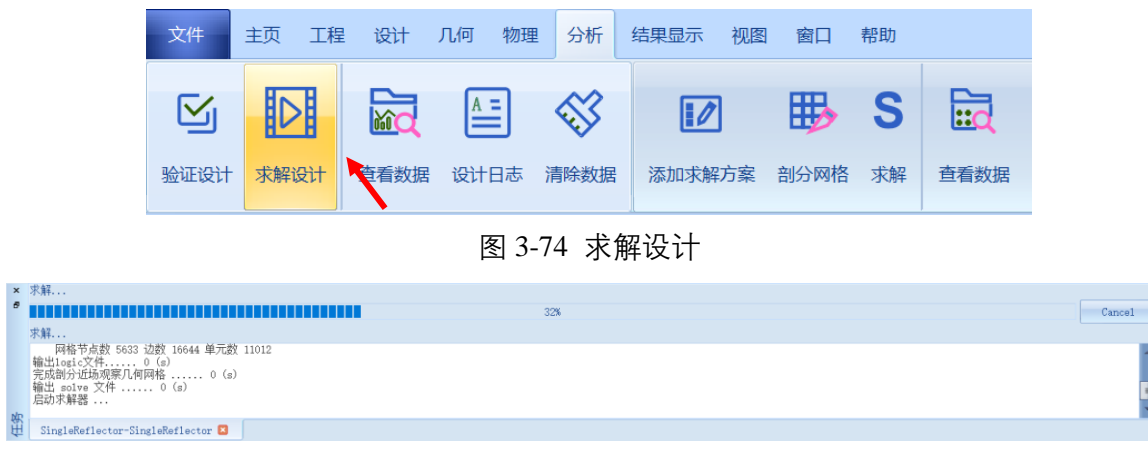

图 3-75 查看仿真任务进度信息

3.2.6 结果显示

*3.2.6.1* 设置在线计算选项

在缺省情况下,在用户创建或者修改结果显示控制参数的过程中,为避免 频繁调用计算模块来实时显示仿真结果,我们需要打开这个功能来让系统自动 实时计算仿真结果并显示。选择菜单**主页**→**选项**来打开选项配置页面,并如图 3-76 所示在**性能**中打开仿真后场自动计算功能。

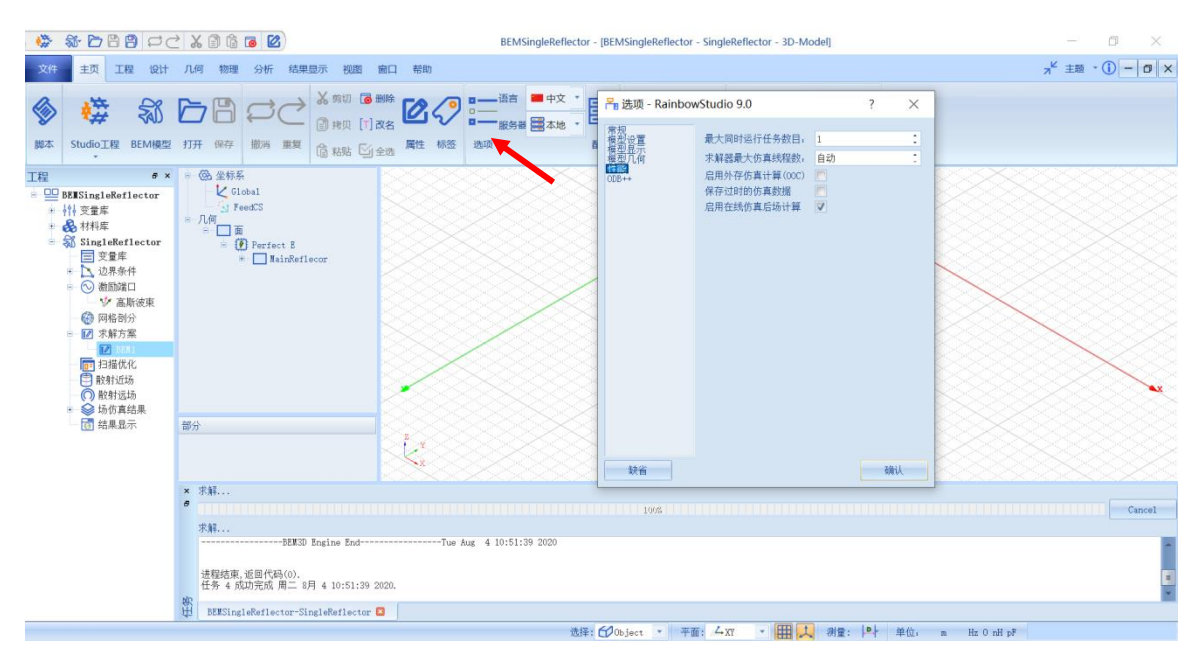

图 3-76 打开仿真后场自动计算功能

*3.2.6.2* 网格显示

用户可以选择某个或多个几何结构,查看他们在仿真分析时所构建的网格 剖分。在模型视图或者几何树中选择 **MainReflector** 几何对象,选择菜单**物理 →网格**, 如图 3-77 所示, 并在如图 3-78 所示的控制对话框中输入如下控制参 数来添加几何的网格剖分情况。

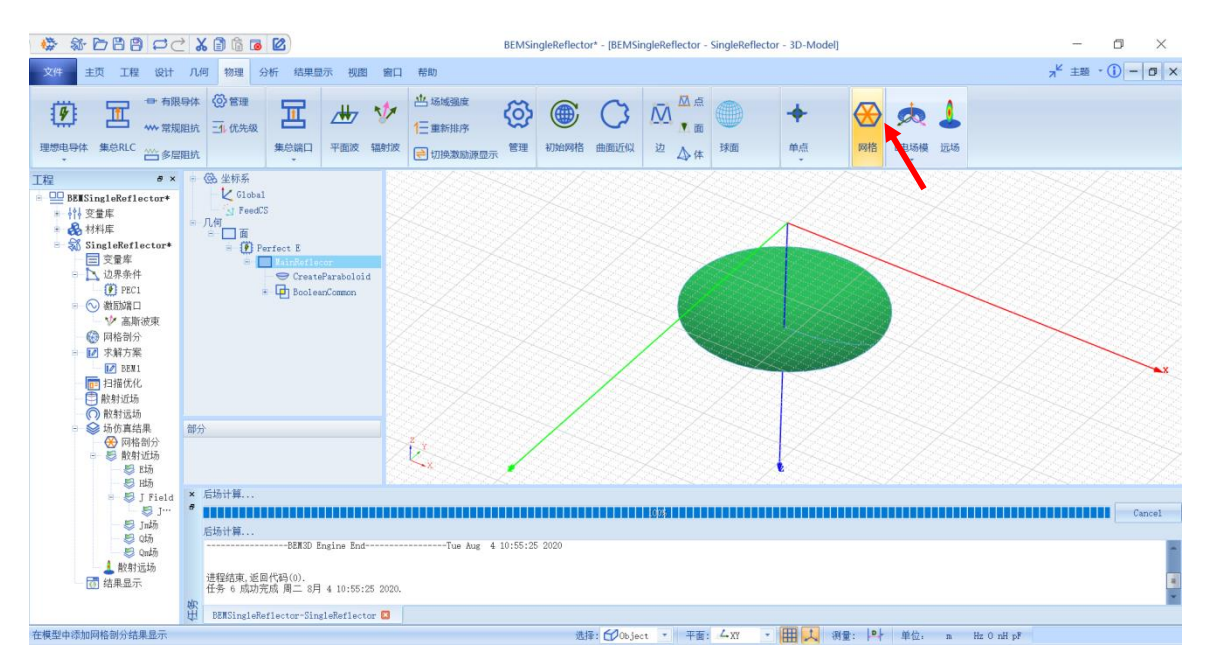

图 3-77 剖分几何模型的网格

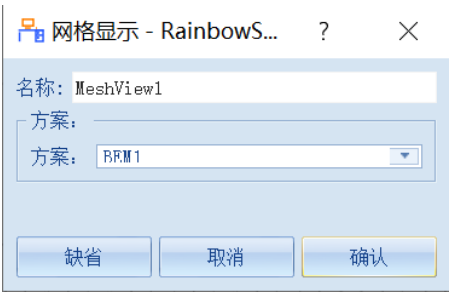

图 3-78 设置网格显示

## 设置完成后,所选 **MainReflector** 几何对象的网格剖分情况在模型视图中

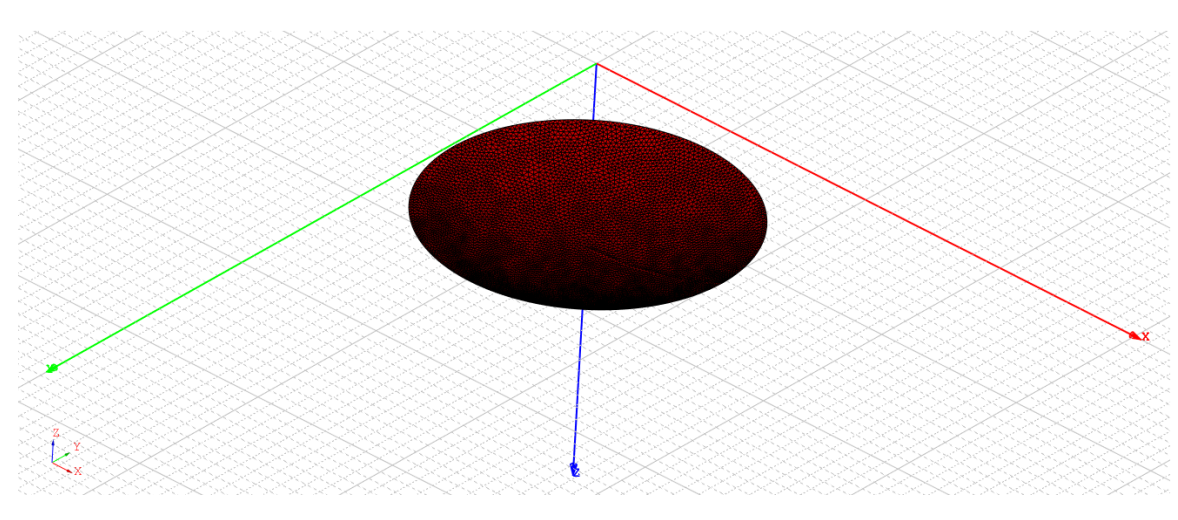

如图 3-79 所示。

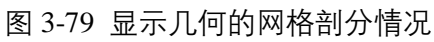

*3.2.6.3* 反射面近场结果显示

仿真结束后,系统可以选择模型的某个或者多个几何结构,查看上面的电 流、电场、磁场等分布与流动情况。在模型视图或者几何树种选择

**MainReflector** 几何对象,选择菜单**物理** →**E Mag**→**J 电流模**,如图 3-80 所

示。几何近场显示的设置如图 3-81 所示。

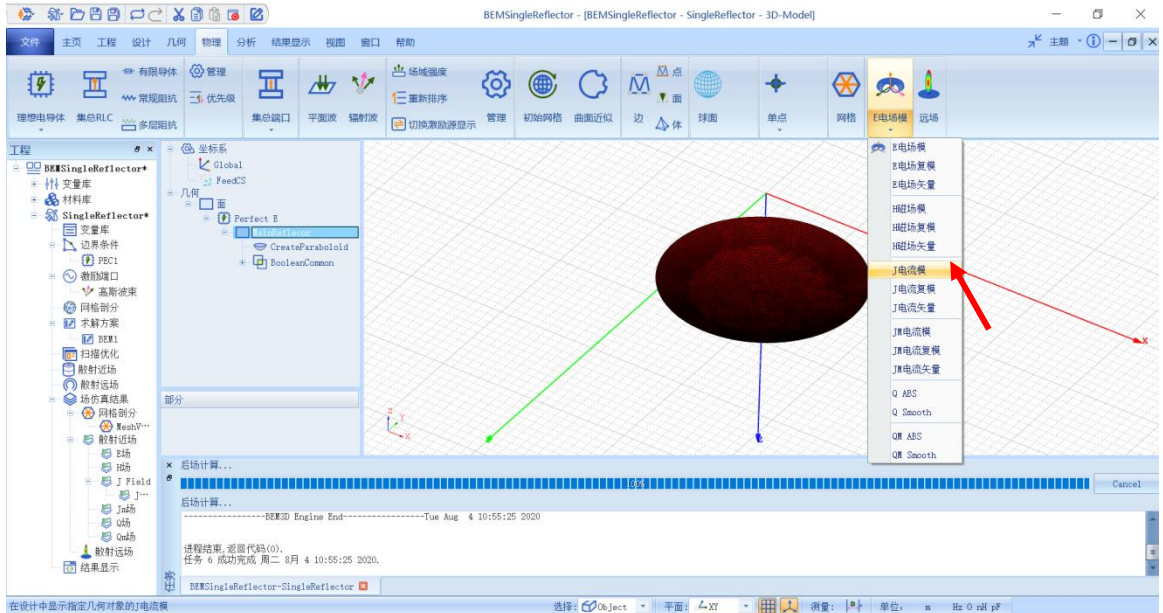

图 3-80 添加几何的近场电流分布

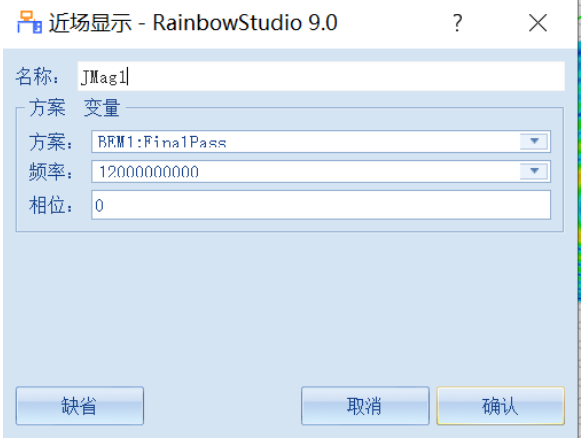

图 3-81 几何近场显示设置

设置完成后,所选 **MainReflector** 几何对象的近场电流分布情况在模型视

图中如图 3-82 所示。

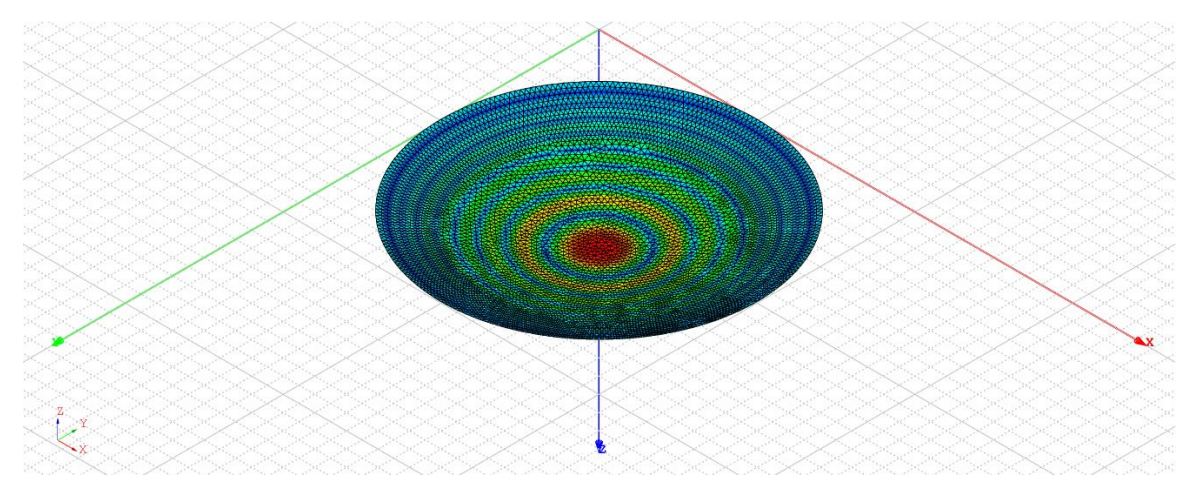

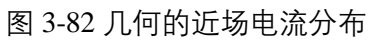